## **MANUAL DO USUÁRIO PARA UTILIZAÇÃO DA VIDEOCONFERÊNCIA**

**Cefet/RJ 2019** 

## **PROCEDIMENTOS PARA A REALIZAÇÃO DE CHAMADAS DE VIDEOCONFERÊNCIA**

- 1. Ligar a TV e verificar a entrada HDMI correspondente;
- 2. Ligue o equipamento de videoconferência apontando o controle remoto à sua base e pressionando uma vez o botão LIGA/DESLIGA, após isso observar se o LED do equipamento está aceso e não está piscando;

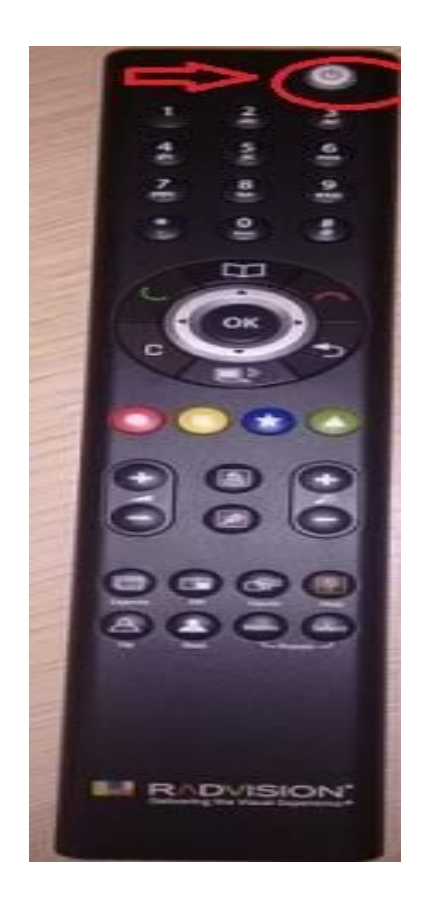

3. Após ligar o equipamento, acesse o Menu de Opções ao lado direito da TV utilizando as setas direcionais do controle remoto, vá até o ícone "Para Chamar" (o primeiro da lista) e pressione o botão Vermelho (recall/rediscar);

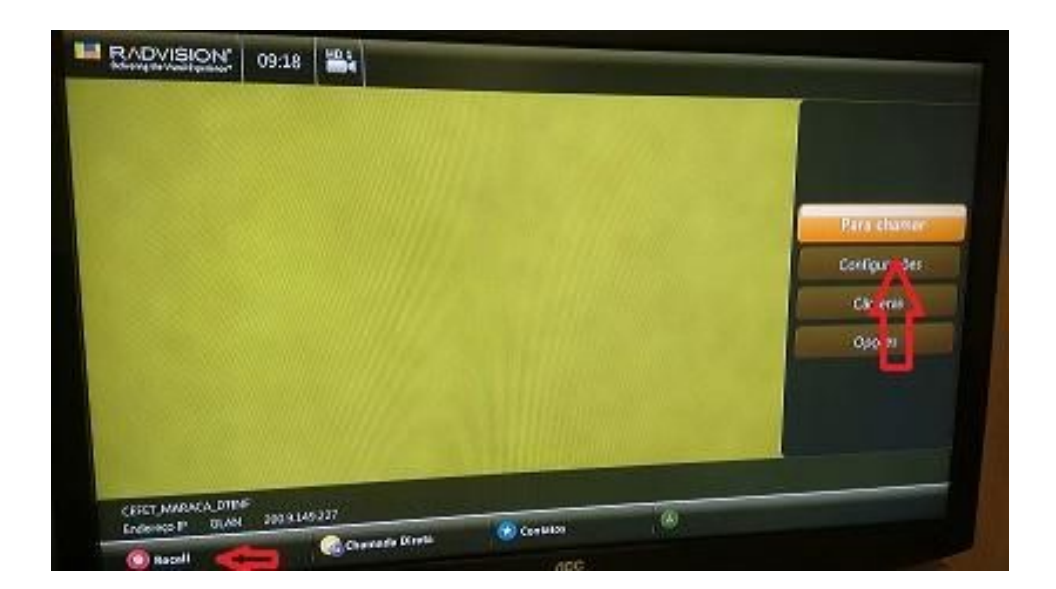

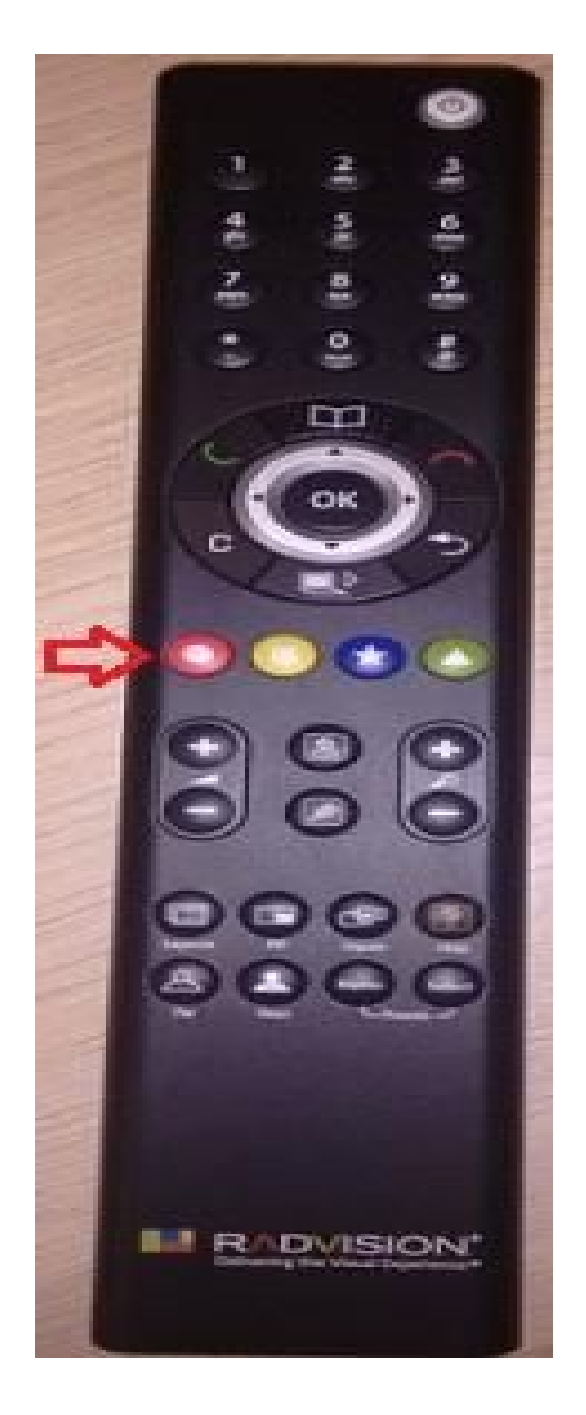

4. Selecione a opção "RV-MCU" e pressione o botão vermelho novamente. Se a conexão for estabelecida, você ouvirá um tom de discagem, será solicitado que digite o número "0" e, logo após, uma mensagem de áudio indicando que você deve escolher a sala existente, caso exista uma, ou criar uma nova sala. Em ambos os casos basta digitar o número da sala que se deseja (existente ou nova) seguida do símbolo #, e logo após confirme;

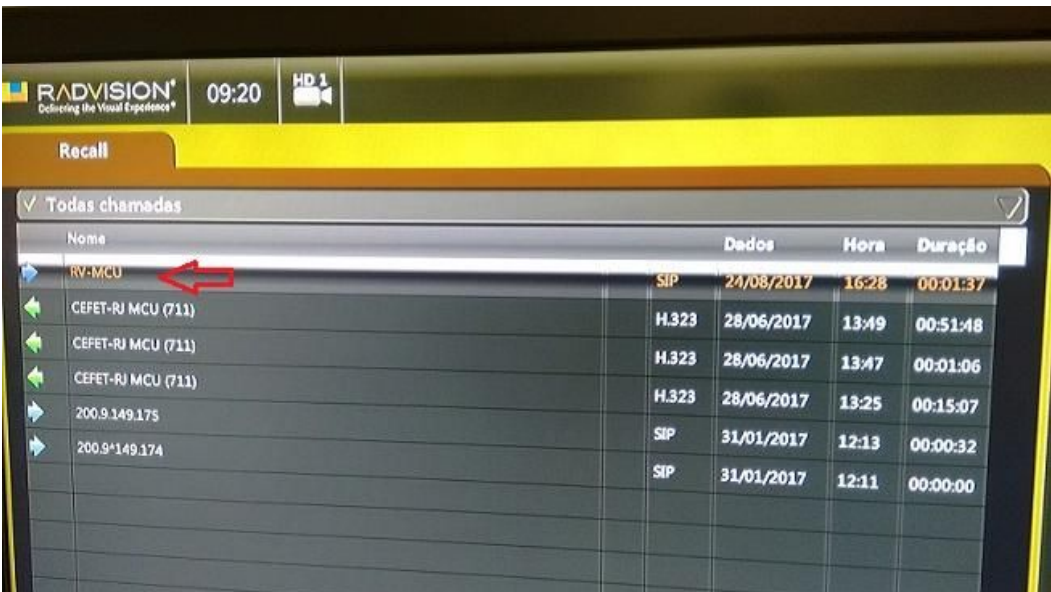

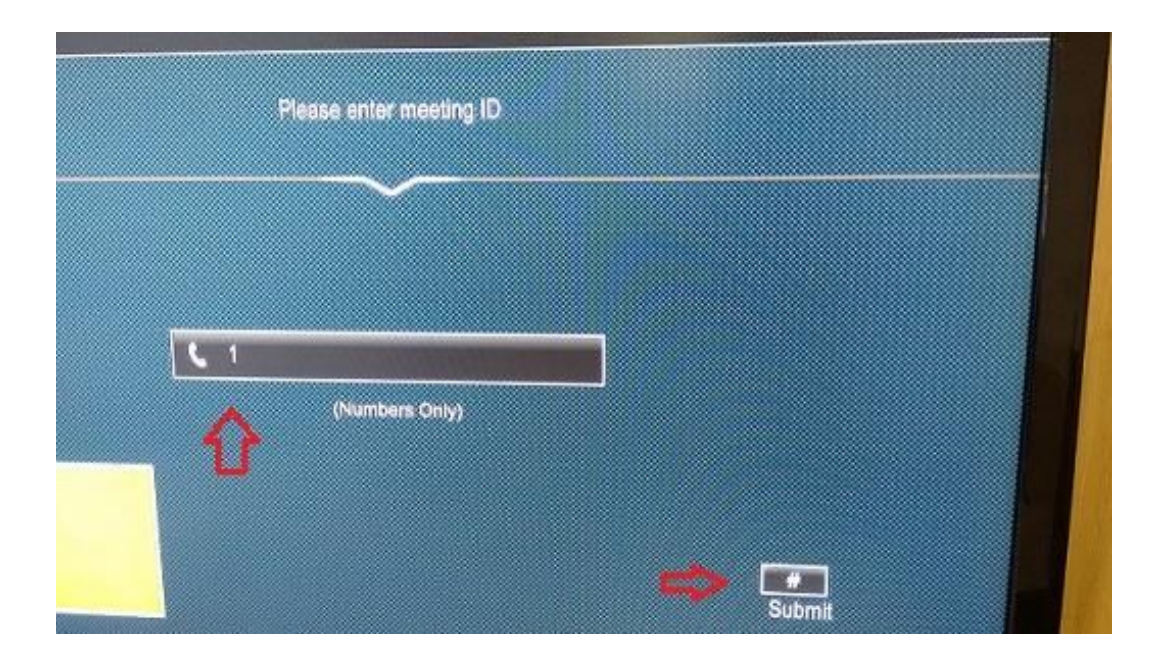

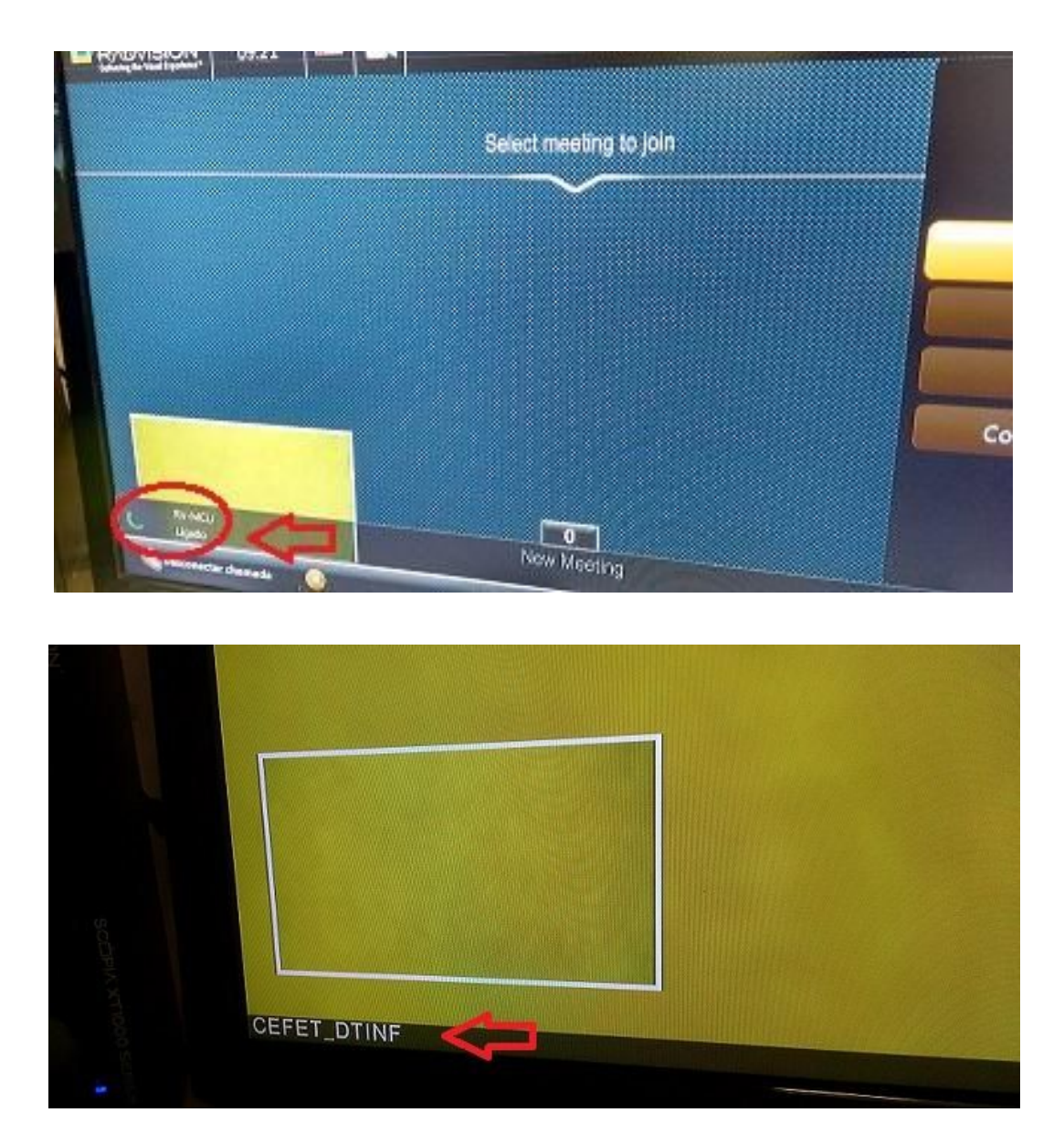

5. Caso a conexão não seja estabelecida, primeiro assegure-se de que a MCU esteja ligada. Depois, tente enviar um "ping" para o endereço da aplicação: 200.9.149.174 (endereço de saída). Se não obtiver resposta, tente para o

endereço: 10.1.1.225 (da rede interna)<sup>1</sup>. Se não responder, o problema está na rede Interna. Caso contrário, deve-se

- 6. verificar se a MCU está respondendo corretamente através da interface WEB. Se necessário, reiniciar o equipamento. Caso não resolva, verificar o comportamento da conexão no firewall;
- 7. Faça os ajustes de posicionamento da câmera, utilizando as setas no botão principal do controle remoto, do zoom da câmera pelo botão da lupa;
- 8. Ajuste o áudio, no botão de volume;

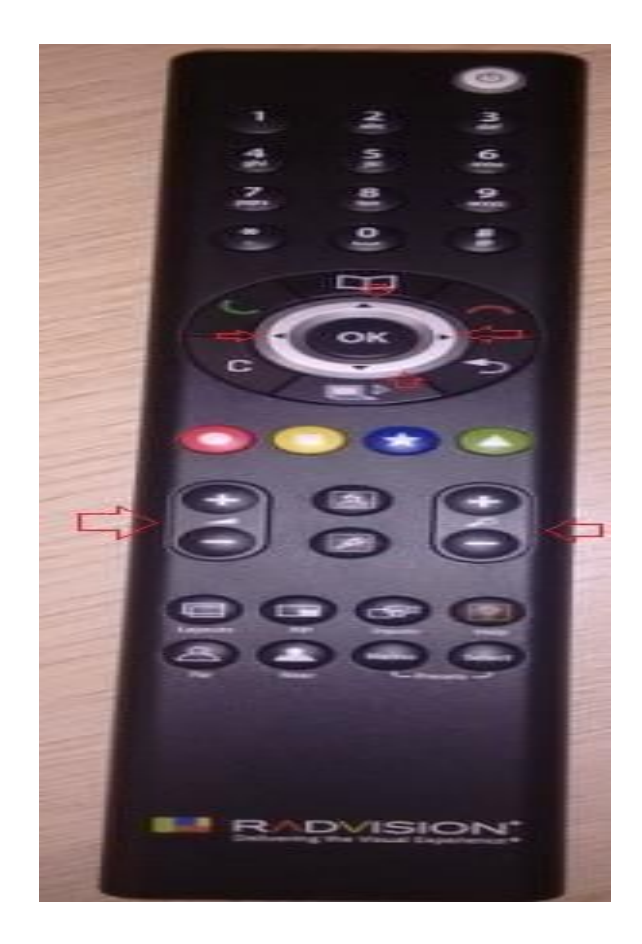

<sup>&</sup>lt;sup>1</sup> Se for videoconferência da DIREG. No caso da DIPPG, pingar para 10.1.1.224. Para o DTINF, pingar para 200.9.149.170(verificar).

- 9. O áudio é ajustado tanto pelo controle remoto quanto no próprio microfone. Se o LED estiver vermelho, significa que está desligado;
- 10. Ao encerrar a reunião, utilize o botão vermelho conforme a imagem abaixo;

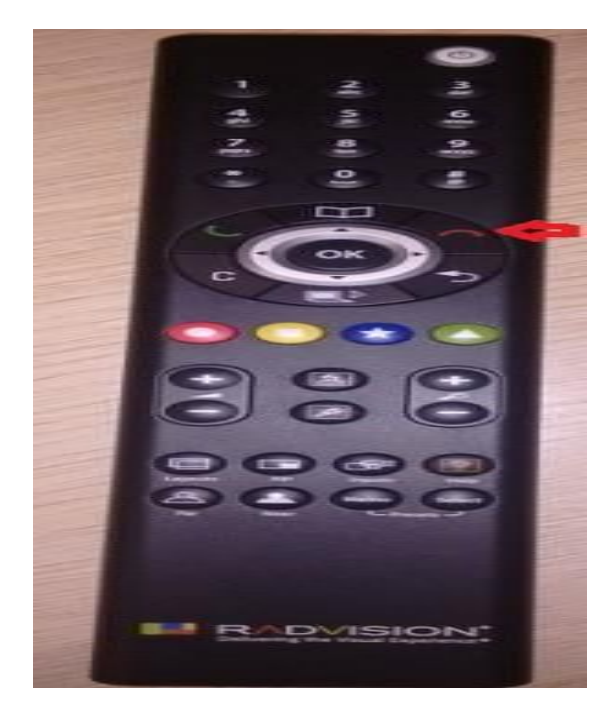

11. Agora o equipamento está pronto para ser desligado, no mesmo botão em que foi ligado.

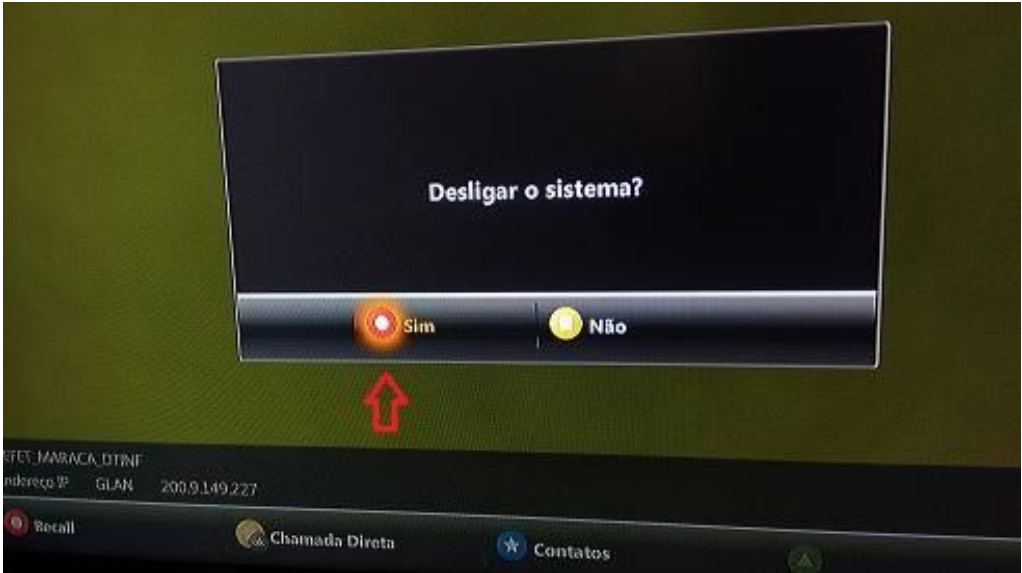

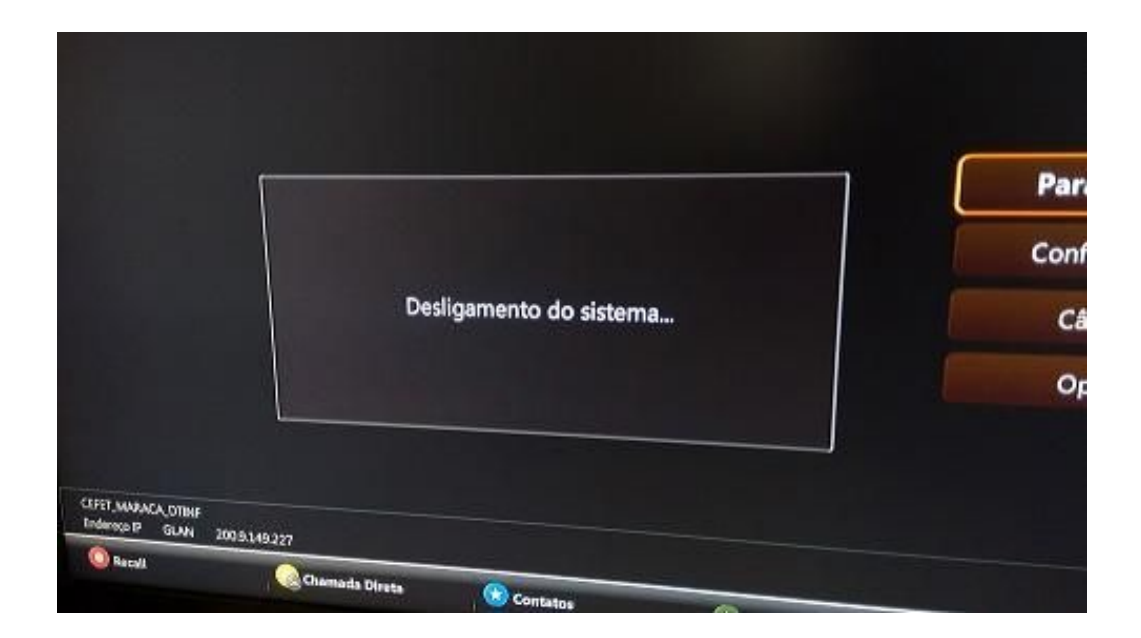